## How to Register for Online Services – Property Taxes

### 1. Visit the Town of Oliver's website <u>www.oliver.ca</u> and choose the "Town Hall" tab.

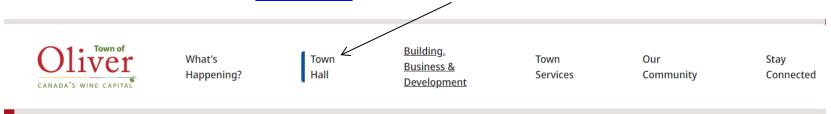

### 2. Choose "Property Taxes" from the dropdown menu.

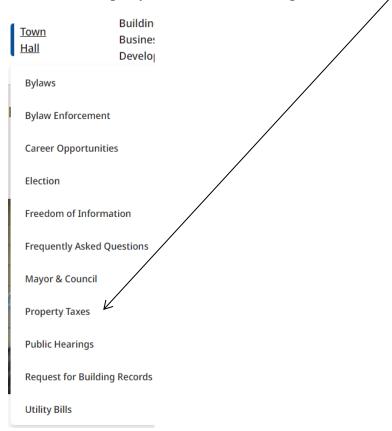

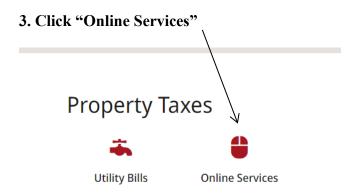

### 4. Click on the Link and Register

The Welcome to Online Services registration page will display.

- > If you are already registered, you can login by entering your user name and password then click "Login".
- > If you are a new user and registering for the first time, click the "Show Me How" button.

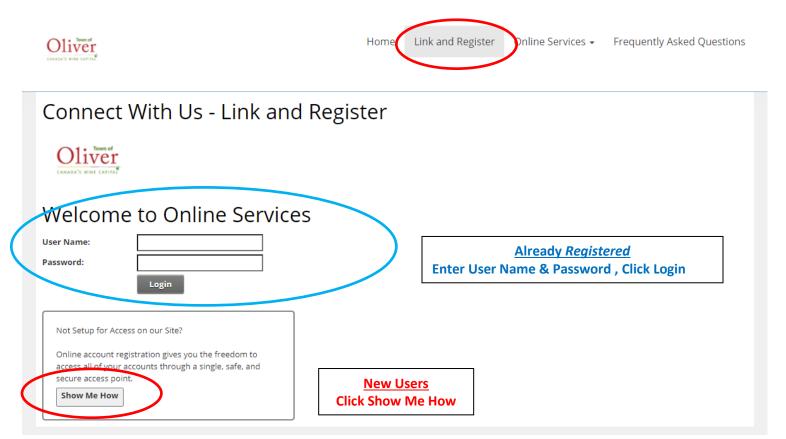

5. The Connect With Us – Link and Register screen will appear. Use the drop down arrow and select property taxes as the account type.

# Connect With Us - Link and Register What type of Account are you trying to add?

| Select Account Type | ~ |
|---------------------|---|
| Back                |   |

6. Enter the last 8 digits of your Roll number (AFTER the 555 account number, including the decimal) and your access code from your most recent property tax notice. Then click "Continue".

# Connect With Us - Link and Register

## What type of Account are you trying to add?

| PT-Property Taxes 🛛 🗸                                                                                                    |                                              |                   |                |                                                                                                    |                                            |
|----------------------------------------------------------------------------------------------------|----------------------------------------------|-------------------|----------------|----------------------------------------------------------------------------------------------------|--------------------------------------------|
| Add PT Account                                                                                                    |                                              |                   |                |                                                                                                    |                                            |
| Enter your Property Tax Roll # & Access Pil<br>Jurisdiction: 555-TOWN OF O<br>Roll: Last 8 digits of Roll #<br>Access Code / Pin: |                                              | y                 | -              | to be notified by email when<br>tice is ready you must click the                                                                                                    | ]                                          |
| Please Notify me by Email that my                                                                                                 | tice is Ready:                               |                   | or<br>ap<br>ad | ou have the option of viewing you<br>attaching a PDF of the notice to a<br>propriate box (you cannot choos<br>dress defaults to the address tha<br>gister the account | an email.  Tick the<br>e both).  The email |
| Veri                                                                                                    | Email:<br>mail Address: ①<br>fication Code ① | verification code |                | Send Verification Email<br>Enter your email address and cli<br>Verification Email.<br>You will have 15 minutes to vali                                                |                                            |
| Cancel Continue                                                                                                    | and click Continu                            | •                 | ļl             | Tod will have 15 minutes to val                                                                                                    |                                            |

#### Example of verification email.

## Verify your Online Account Inbox ×

#### e-services@oliver.ca

to me 🔻

You need to validate your online account within 15 minutes of this email. You may request a new link on your profile page by editing your utility account, confirming your account information and click on send verification code.

Verification Code: xxxxxx

7. For New Users - Choose a user name, email address, send verification, enter verification code and a password (the password must be at least 8 characters and must include 1 special character eg: ! " # \$ % &). Click "Save". You will receive an email confirming your user name. <u>Please keep this for your records.</u>

Just a couple more steps to setup your personal access account for the site. Your password must be 8 characters and must include 1 special character

| User Name:         |                         |
|--------------------|-------------------------|
| Email Address:     | Send Verification Email |
| Verification Code: |                         |
| Password:          |                         |
| Confirm Password:  |                         |
| Back Save          |                         |

#### Example of New User email

From: SuperUser Account [mailto:e-services@oliver.ca] Sent: December 21, 2020 10:57 AM To: Finance Department <e-services@oliver.ca> Subject: Town of Oliver New User Registration

Dear "UserName", Pleased be advised that you have now been added as a registered user to the Town of Oliver's Online Services. Be sure to save this message in a safe location for future reference. Portal Website Address: tooweb01:9191 Username: "user name"

If you have any difficulties, please contact the Finance Department at 250-485-6203 or at finance@oliver.ca. Town of Oliver

#### 8. Once registered you will see your utility account displayed and that it is linked

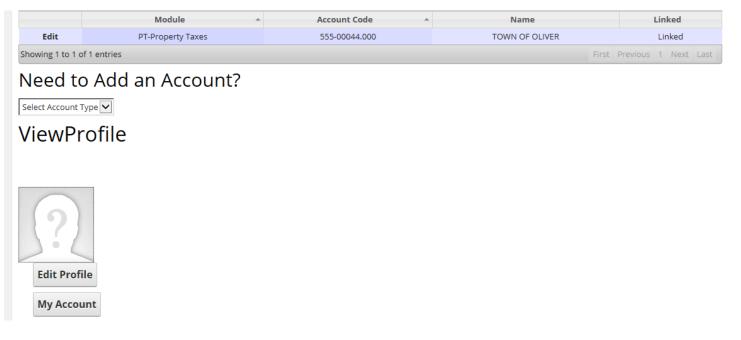

- > If you have more than one property, you can add another account by clicking "need to add an account."
- If you would like more than one owner to have access to your property tax account, they can set up their own user name and password.

## 9. Property tax details will be displayed once you click on the tax account.

| search My Property Info Bill S                                                                                      | ummary | Transactions | Home Owner Grant |         |
|----------------------------------------------------------------------------------------------------|--------|--------------|------------------|---------|
|                                                                                                    |        |              |                  |         |
| Property Information                                                                                                |        |              |                  |         |
| Jur Number : 555   Roll Number : 00044.000   Property ID : 010-986-146   Address : 6173 Kootenay St   Postal Code : |        |              |                  |         |
| Property Description                                                                                                |        |              |                  |         |
| LT                                                                                                    |        |              |                  | 3       |
| PL                                                                                                    |        |              |                  | KAP2660 |
| DISTRICT LOT                                                                                                    |        |              |                  | 2450S   |
| LAND DISTRICT                                                                                                    |        |              |                  | 54      |
| MANUAL CLASS CODE                                                                                                   |        |              |                  | C341    |
| PERCENTAGE DEVIATION                                                                                                |        |              |                  | 00      |
| NEIGHBORHOOD CODE                                                                                                   |        |              |                  | 666     |
| ACTUAL USE                                                                                                    |        |              |                  | 600     |
| Regional District                                                                                                   |        |              |                  | 21      |
| LOT SIZE KEY                                                                                                    |        |              |                  | 3       |
| LOT SIZE                                                                                                    |        |              |                  | 0.126   |

#### 10. You will receive notification that you have registered for Online Services.

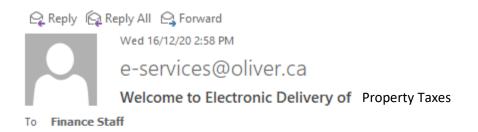

Thank you for signing up.

Please contact the Finance Department at finance@oliver.ca or call (250)485-6203 if you have any questions.

Please do not reply to this message.

11. If you have chosen to receive your property tax notice by email, you will receive a notification when your notice is ready with a link to open the notice.

12. You will now see your login name at the top right hand corner as well as the log out.

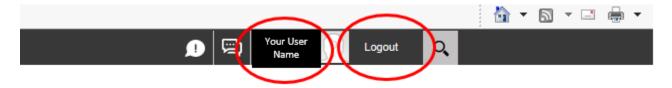

13. Click log out to leave your Online Services account. If any questions please contact the Finance Department at <u>finance@oliver.ca</u> or 250-485-6203.